# Creating Organizations

#### Security Note

In order to use this feature, your 25 Live user must have appropriate permissions (Admin: 13.0 Create, Edit and Copy Organizations) in Group [Administration](http://knowledge25.knowledgeowl.com/help/permissions-in-series25-group-administration).

# Create a New Organization

## 1. Go to Search

To create a new organization, use the Search link in the 25Live More menu to navigate to the search page.

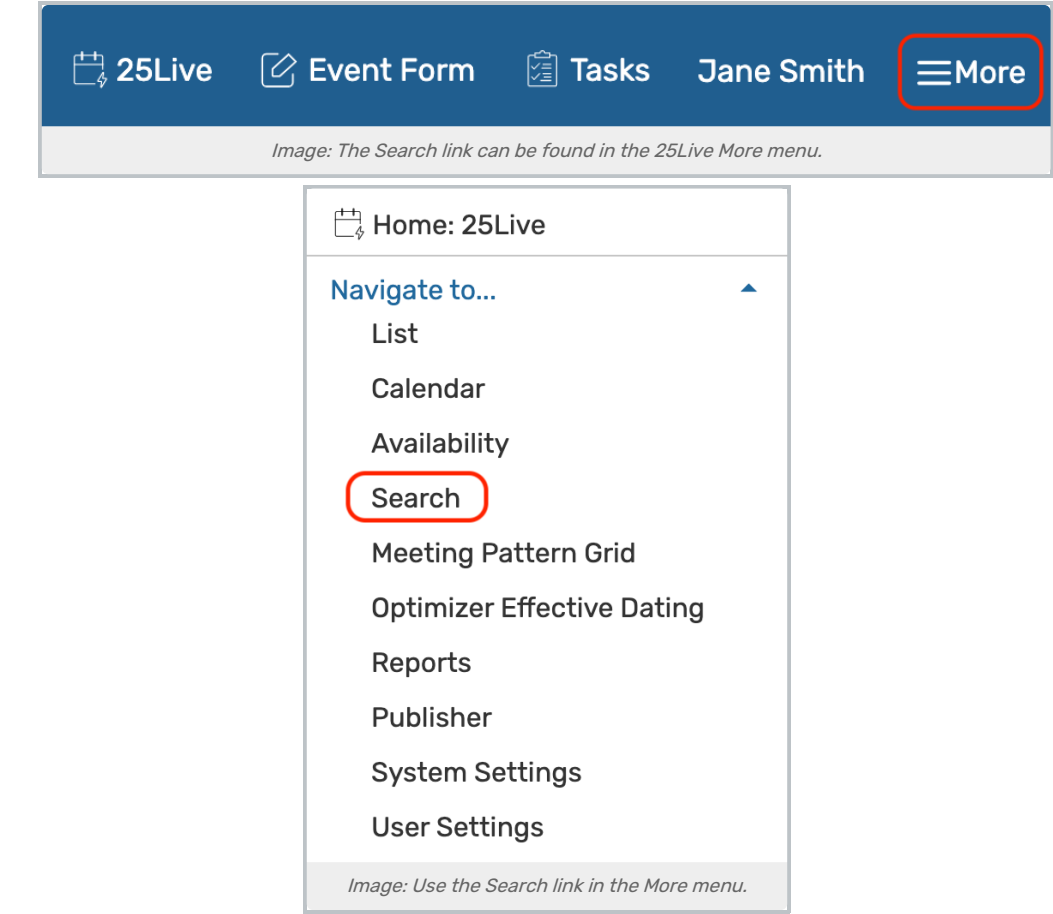

## 2. Select Organizations From the Select Object Dropdown

## 3. Click Create New Organization

Below the organization search bar, click Create New Organization

## CollegeNET Series25 Help and Customer Resources

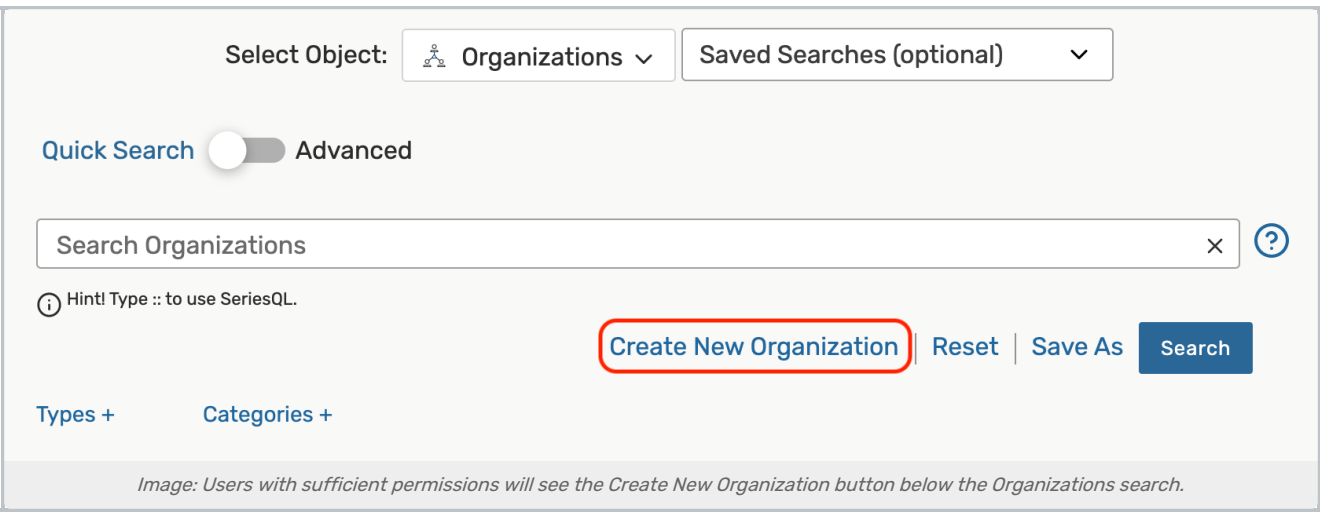

# 4. Enter an Organization Name and (Optionally) an Organization Title

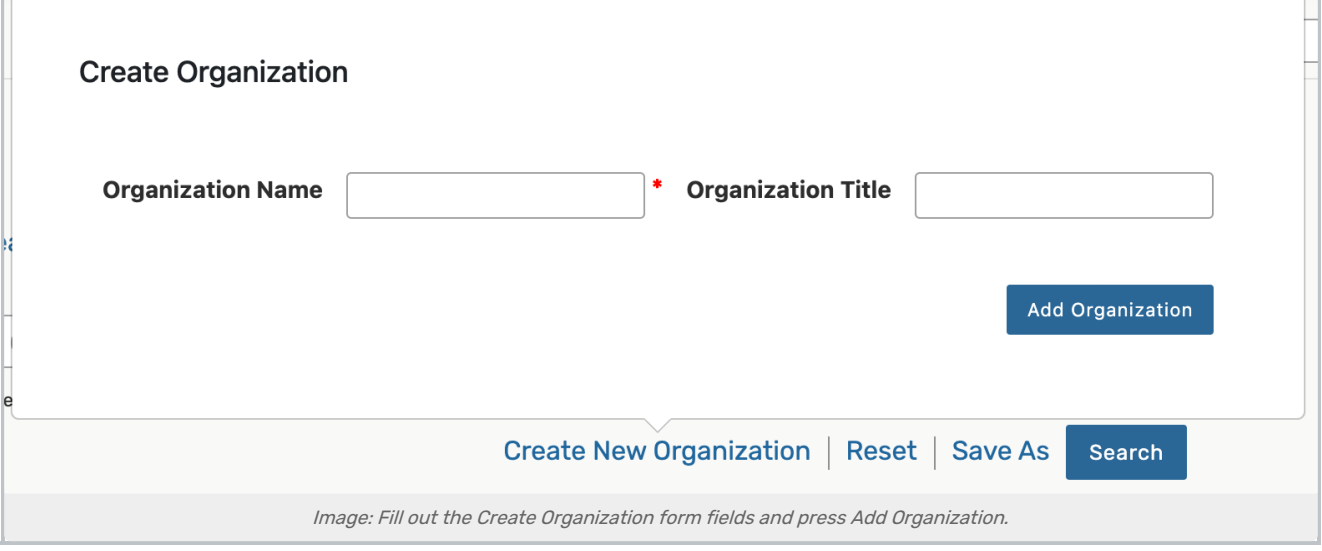

## 5. Save by Selecting the Add Organization Button

The organization will be saved with the default security [settings](http://knowledge25.knowledgeowl.com/help/setting-default-object-security-and-assignment-policy) configured in Group Administration.

After saving, you will be routed to the [Organization](http://knowledge25.knowledgeowl.com/help/viewing-organization-details) Details page. There, you can view or [edit](http://knowledge25.knowledgeowl.com/help/inline-editing-organization-details) associated information for your new organization.